IaR Help Guide

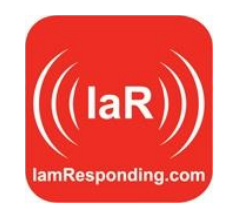

## **Topic: Activating Mutual Aid Functions of IaR**

Last Updated: 11/27/2019

 $I =$ 

ID Number

The Mutual Aid Functions of IamResponding create links between your IamResponding system and those of your mutual aid agencies. In addition to IamResponding's shared mapping platform that enables you to see all the mapping and map markers of your mutual aid agencies (and vice versa), the Mutual Aid Functions specifically allow you to share with your mutual aid lists of who is responding to an incident, sensitive pre-plan information, and in-app chats. These links between your IamResponding System and theirs allow for more enhanced information sharing and communications.

The Mutual Aid Functions of IamResponding need to be set up by an administrator of your department's IaR account.

First, you will want to contact your neighboring agencies who utilize IamResponding to get their unique agency ID NUMBER, and you will want to provide your number to them.

To find your ID Number, in the IaR App, open the left-side Menu and go to the bottom. You will see .

Select this option to see your agency's ID NUMBER, to share it with your neighboring IaR subscribers. Your mutual aid agencies can find their ID Number in the same place on their IaR Apps.

Next, when logged into the IamResponding.com website, go to Administrative Functions  $\rightarrow$  System Settings  $\rightarrow$  DEPT. ID/MUTUAL AID ID's.

This first section is where you add in the agencies that you want your selected information to be SHARED WITH. In the field provided, enter the ID NUMBER for one agency at a time, and click the Add button. You can add 65+ accounts into this function.

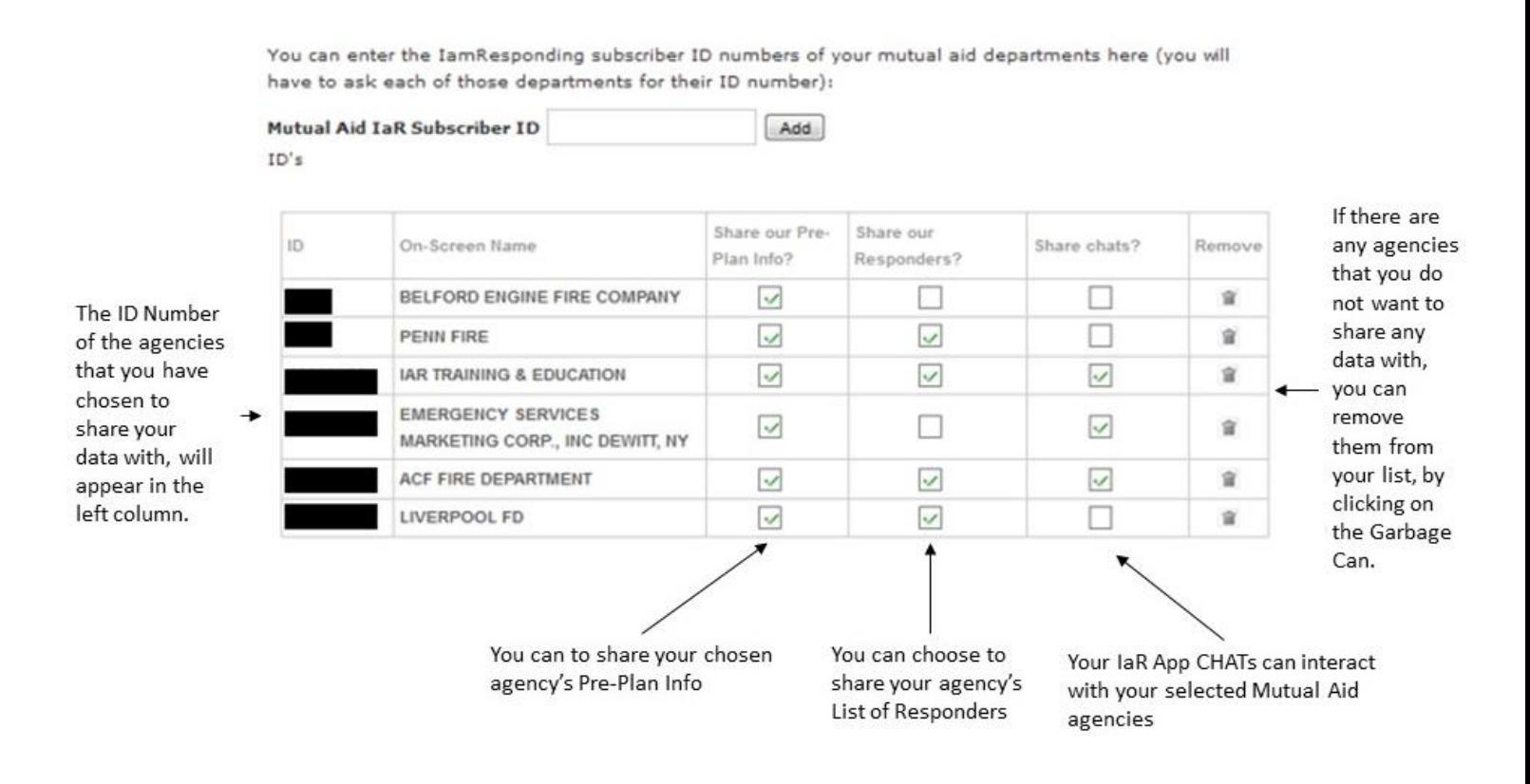

When you are done making any changes be sure to click on  $\frac{3\text{AWE CHANGES}}{2\text{AUSES}}$  at the bottom of the screen.

The lower section of the screen displays the agencies that have chosen to share their department's information with your agency. You may likely see many of the same agencies as the list you have chosen to share with. Remember that the Mutual Aid Functions are not reciprocal. If you add an agency to your list, that does not grant you the ability to see their data. Each agency needs to add the agencies they wish to share information with.

## Mutual Aid IaR Subscribers currently sharing their data with you:

Instructions: You can change the display order of your Mutual Aid responders that will show up in your own screens. You need to click anywhere on the Mutual Aid Subscriber row, then click and hold to move it as you like.

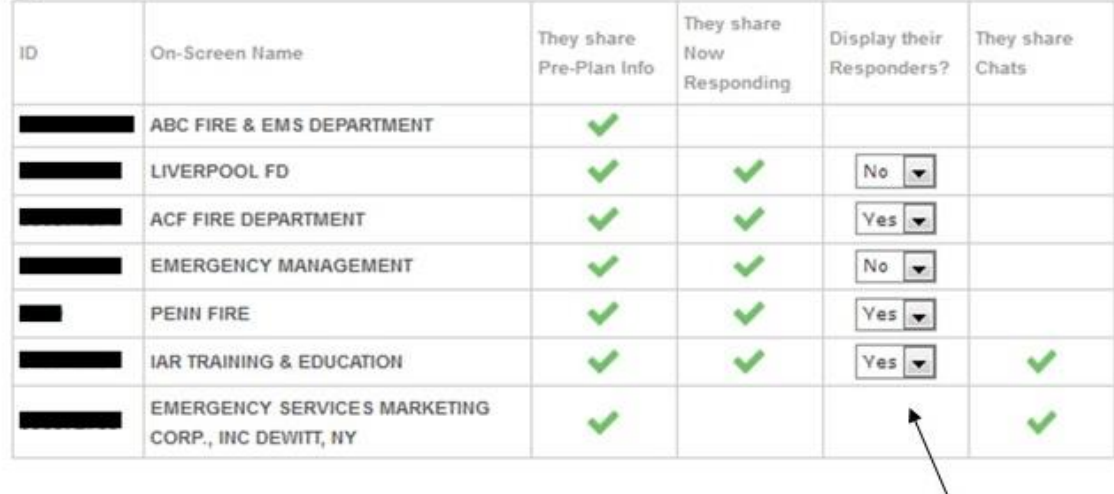

The three columns with checkmarks indicate if the listed agency has chosen to share their data with you. If the column is not checked, they have not chosen to share that specific data with you.

If an agency has chosen to share their Responders with you, you may choose to see their Responders\*.

Ι

\* This is a System Wide selection, not User Login specific.

When you are done making any changes be sure to click on **SAVE CHANGES** at the bottom of the screen.

You can see the list of your Mutual Aid agenies responders on the IaR Website and the IaR App. On the IamResponidng Website there is a Mutual Aid Tile that displays only the responders from your selected Mutual Aid agencies. You can place this Tile where you wish to, and make it the size that you want on your Dashboard.

The ID Number of agencies that have added you to their System will appear on the left. You can use this list to populate your list of agencies to share data with.

## laR Website View:

This bar shows you the name of a Mutual Aid Agency. The circled number on the Left is the quantity of members that agency currently has responding. The names of

responders and their Position are displayed. Keep scrolling down to see additional Agencies and their responders.

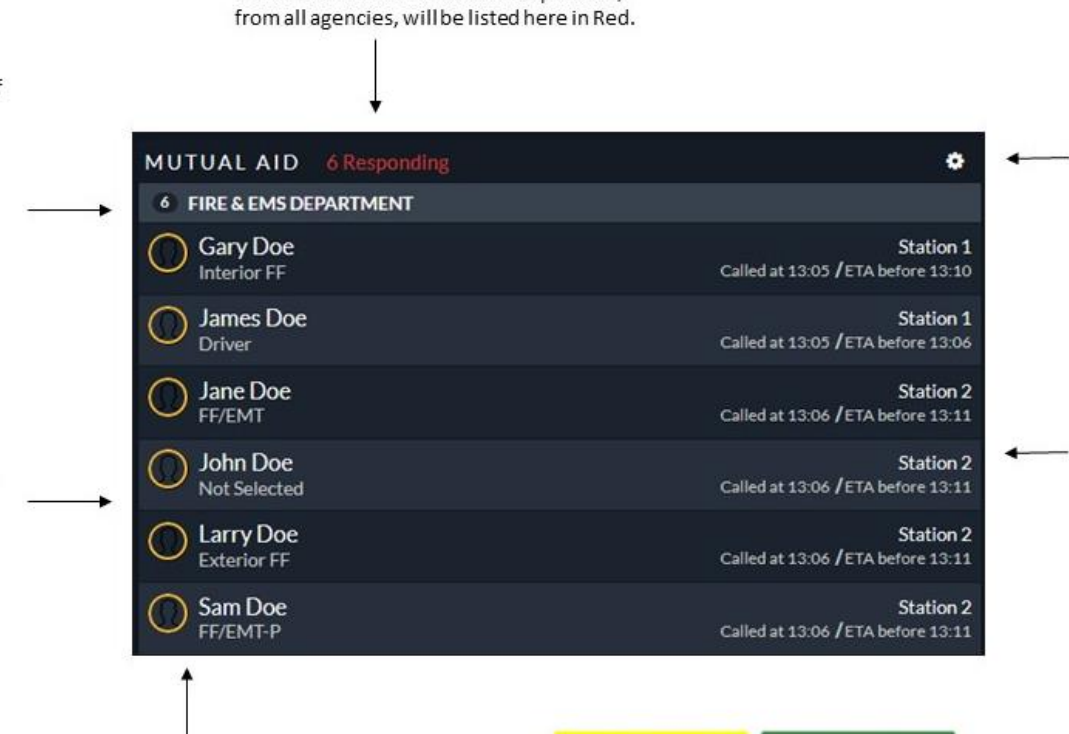

The total count of Mutual Aid responders,

The color of these circles is determined by the Member Tracking Function, "color of my car when showing me on maps".

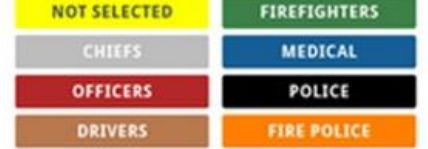

This Settings Gear will allow you to adjust the SORT. How

the names of responders

are displayed

## laR App View:

This bar shows you the name of a Mutual Aid Agency. The circled number on the Left is the quantity of members that agency currently has responding.

The names of responders and their Position are displayed. Keep scrolling down to see additional Agencies and their responders.

**Now Responding** ä ≡ ج **Us** Mutual Aid **O** FIRE & EMS DEPARTMENT Sam Doe Called At Max ETA FF/EMT-P 13:06 13:11 Station 2 Called At Max ETA Larry Doe Exterior FF 13:06 13:11 The Station 2 John Doe Called At Max ETA Not Selected 13:06 13:11 Station 2 Jane Doe Called At Max ETA FF/EMT 13:06 13:11 Station 2

The Tab on the RIGHT will open your Mutual Aid agency/responder list. You will know it is selected because it is white with a Red Arrow under the words Mutual Aid.

This Settings

allow you to

Gear will

adjust the

SORT. How

responders

responders

Options and

displayed on

the Right side

of the Tile

Response

ETAs are

The

the names of

are displayed.

responders Response Options and ETAs are displayed on the Right side of the Tile